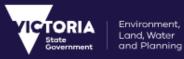

# **VES User Manual**

Department of Environment, Land, Water & Planning

| Document    | VES User Manual |
|-------------|-----------------|
| Version No. | V1.2            |
| Date Issued | 29/06/2018      |

Printed copies are UNCONTROLLED.

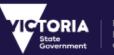

# **Document History**

| Version | Date                           | Description                                  |  |
|---------|--------------------------------|----------------------------------------------|--|
| 1.0     | 29 <sup>th</sup> June<br>2018  | Initial version.                             |  |
| 1.1     | 16 <sup>th</sup> July<br>2018  | Amended to update "NES" terminology to "VES" |  |
| 1.2     | 9 <sup>th</sup> August<br>2018 | Amended to incorporate Phase 2 changes       |  |

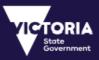

# **Table of Contents**

| VES User Manual<br>Document History<br>Table of Contents                                                                              | 2                    |
|----------------------------------------------------------------------------------------------------|----------------------|
| 1 VES Overview 1.1 Background 1.2 Document Purpose                                                                                    |                      |
| 2 Accessing VES 2.1 Login 2.2 Register 2.3 First Time Login 2.4 Forgot Password 2.5 Reset Password 2.6 Terms and Conditions 2.7 Login | 6<br>6<br>7<br>7     |
| 2.7 Login 3 User Management 3.1 Field Description                                                                                     |                      |
| 4 Creating a Change Request         4.1 Simple Form                                                                                   | 14<br>14<br>15<br>16 |
| 5 Dashboard         5.1 Field Description                                                                                             | 22<br>22<br>23<br>23 |

### **6 Viewing a Change Request**

| 6.1 Export                | 27 |
|---------------------------|----|
| 6.2 Change Request Status | 27 |
| 6.3 Attachments           | 30 |
| 6.4 Comments              | 31 |
| 6.5 Exporting History     | 32 |
|                           |    |

### 7 Editing a Change Request

| 7.1 Consult      | 35 |
|------------------|----|
| 7.2 Redirect     | 36 |
| 7.3 Recategorize | 37 |

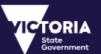

| 7.4 Audit                                                 | 38 |
|-----------------------------------------------------------|----|
| 8 Map Viewer                                              |    |
| 8.1 Map View Field Description Table                      | 39 |
| 8.2 Search                                                |    |
| 8.3 Tool bar                                              |    |
| 8.4 Live Coordinates                                      |    |
| 8.5 Layers                                                |    |
| 8.5.1 Identify                                            | 43 |
| 8.5.2 Zoom to Scale                                       | 44 |
| 8.5.3 Map View Type                                       | 44 |
| 8.5.4 Legend                                              | 45 |
| 8.5.5 Adding 3 <sup>rd</sup> party WMS layers             | 46 |
| 9 Change Request Workflows                                |    |
| 9.1 M1 Form Load                                          | 47 |
| 9.1.1 Description                                         | 48 |
| 9.2 Vicmap Address Change                                 |    |
| 9.2.1 Description                                         | 49 |
| 9.3 Vicmap Transport – New Road Name Change               |    |
| 9.3.1 Description                                         | 51 |
| 9.4 Vicmap Transport – Error in Vicmap Road Name – Change | 52 |
| 9.4.1 Description                                         | 53 |
| 9.5 Name / Rename Vicnames Record – Change                | 53 |

| 53 |
|----|
| 54 |
| 55 |
| 56 |
|    |

### **10 Reports**

| 10.1 Normal User Report            | 57 |
|------------------------------------|----|
| 10.2 Custodian & Maintainer Report | 59 |

## **11 Training Videos**

### 12 VES First Time Setup Help Guide

| 12.1 How to Reset Password from First time Password Email notification      | 63 |
|-----------------------------------------------------------------------------|----|
| 12.2 How to Reset Password When you Forgot Password                         | 65 |
| 12.3 Reset Password from User Preference screen with in the VES Application | 68 |

## 13 Change Request WMS URL

### 14 Glossary of Terms

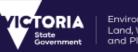

#### Environment, Land, Water and Planning

# **1 VES Overview**

## 1.1 Background

The VICMAP Editing Service application is a web based application that is provided by the Department of Environment, Land, Water & Planning to improve processes for notifying and maintaining changes to Victoria's authoritative spatial datasets. One of the primary data sets available for notification within VES is the Vicmap Suite of products, Victoria's authoritative framework datasets for spatial data.

The Vicmap Editing Service is available to state and local government organisations, state utilities and other private enterprises that already participate in data sharing and data maintenance programs with the Department of Environment, Land, Water & Planning.

# **1.2 Document Purpose**

The objective of this document is to define the system process and provide guidance to use the features of the Vicmap Editing Service.

This user manual will provide guidance on how to use the VES Portal, detail the function of each role and the different ways in which change requests and updates to datasets can be raised, reviewed and actioned.

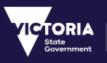

# 2 Accessing VES

The VICMAP Editing Service is a web-based application that users access via a web portal. The sections in this chapter detail user account requirements for logging into the system, how to access and how to use the VES portal.

| VES - Vicmap Editing Servic                                                                                                    | ce ≣Menu                                                                                                    |
|----------------------------------------------------------------------------------------------------|----------------------------------------------------------------------------------------------------|
| Authorised User Login<br>Vor username & password are case-sensitive<br>Vername* vesuser@delwp.vic.gov.au<br>Passward*<br>Cogin *<br>Facept the terms & conditions<br>Cogin *<br>Pargot your password?<br>Rest password? | <section-header><section-header><section-header><section-header><section-header><text><text><text></text></text></text></section-header></section-header></section-header></section-header></section-header> |

#### VES Login window

# 2.1 Login

To use the VES portal, all users are required to be registered account holders.

## 2.2 Register

A user can register from the **VES Home** window by clicking on the **Register** button using a valid email address. Upon registration, an account will be created for the person and the login details are emailed to the provided email address.

## 2.3 First Time Login

A first-time user can access the system by using the login details received during registration. When logging into the system using these details, the users are prompted to change their passwords. The user must change the system provided password to complete the registration process and log in to the system.

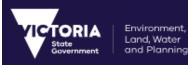

For more details, please refer to the Help Guide in Section 12.

# 2.4 Forgot Password

If the user forgets the VES login password, the password can be reset by clicking the Forgot your Password? link from the **VES Login** window. Clicking on this link opens the **Forgot Password** window. The user is required to specify the registered email address and click the Send **Reset Password Link** button. A link to the **Reset Password** window is emailed to the user, to reset the password.

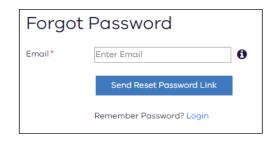

#### Forgot Password window

## 2.5 Reset Password

Users can reset their VES login password using the **User Preference** window. Clicking on the **Reset Password** button from the **User Preference** window opens the **Reset Password** window. The old password can be reset with the new password from this window. The window also contains the password requirements for the new password.

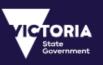

| Reset password       |                                              |  |  |
|----------------------|----------------------------------------------|--|--|
| Username *           | vesuser@delwp.gov.au                         |  |  |
| Current Password*    |                                              |  |  |
| New Password *       |                                              |  |  |
| Repeat New Password* |                                              |  |  |
|                      | Your password must be:                       |  |  |
|                      | <ul> <li>10 characters long</li> </ul>       |  |  |
|                      | With any 3 of the 4 options listed below     |  |  |
|                      | Lowercase alphabetic                         |  |  |
|                      | characters (a-z)                             |  |  |
|                      | <ul> <li>Uppercase alphabetic</li> </ul>     |  |  |
|                      | characters (A–Z)                             |  |  |
|                      | <ul> <li>Numeric characters (0–9)</li> </ul> |  |  |
|                      | <ul> <li>Special characters</li> </ul>       |  |  |
|                      | Reset Password Đ                             |  |  |

#### Reset Password window

The Password will expire after every 90 days. The user will be notified 15days prior to the password expiration when user login to VES.

|                                                                                                    | <b>▼</b> Filter | 🔁 Refresh | Export | Toggle Visibility |
|----------------------------------------------------------------------------------------------------|-----------------|-----------|--------|-------------------|
| A Please reset your password. Your password will expire in 8 days and your account will be locked. |                 |           | ×      |                   |

#### Reset Password Notification

The user will have to change the password using the **User Preference** window. If the user fails to reset the password before password expiration date, the account will be locked. Once the account is locked, the user will have to click on the 'Forgot your Password' link to get a temporary password and then login using the Temporary Password. For more details, please refer to the Help Guide in <u>Section 12</u>

## 2.6 Terms and Conditions

Once the login details are specified, the user needs to accept the Terms and Conditions. The user is logged into the VES application only after accepting the Terms and Conditions by selecting the check box on the **Authorised User Login** window.

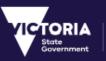

| Author        | ised User Login                          |
|---------------|------------------------------------------|
| Your username | e & password are case-sensitive          |
| Username*     | Email                                    |
| Password*     | Password                                 |
|               | I accept the terms & conditions          |
|               | Login 🎝                                  |
|               | Forgot your password?<br>Reset password? |

Login window

# 2.7 Login

When the user logs in to the VES application, the initial window displayed is the VES Dashboard.

The list of CRs displayed and the available actions for these CRs depend on the user's role. The functions available for a user in the VES system also depend on the permissions assigned to the user's role and organisation.

The user will be logged out from the VES application after 30 minutes of inactivity.

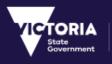

# **3** User Management

The **User Preferences** window allows the user to set up personal information and preferences. The user details can also be edited from this window.

The following section describes the fields available in the User Preference window.

| User Preference        | es 💶      |                           |                  |
|------------------------|-----------|---------------------------|------------------|
|                        |           |                           | 2 Reset Password |
| User Id                | 1153      | Username                  |                  |
| First Name             |           | Last Name                 |                  |
| Email                  |           | Phone                     |                  |
| Mobile                 |           |                           |                  |
| Ignore Action Emails   | No        | Ignore Information Emails | <b>No 3</b>      |
| Ignore Redirect Emails | No        | Ignore Gazette Emails     | No No            |
| Address Type           | undefined | Street Number             |                  |
| Street Name            |           | Street Type               |                  |
| Suburb                 |           | Postcode                  |                  |
| State                  |           |                           |                  |
| Organisation           |           | Region                    |                  |
|                        |           |                           | Cancel Save      |

#### User Preference window - Screenshot to change

# 3.1 Field Description

| Number | Field Name     | Description                                                                                                    |
|--------|----------------|----------------------------------------------------------------------------------------------------|
| 1      | User Details   | The User details include the name, email address and contact details of the user.<br>The User ID is system generated and cannot be edited. |
| 2      | Reset Password | Clicking on this button opens the <b>Reset Password</b> window.<br>The VES login password can be changed from this window.                 |

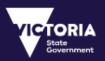

| Number | Field Name          | Description                                                                                                    |
|--------|---------------------|----------------------------------------------------------------------------------------------------|
| 3      | Notification Emails | Users can enable or disable Notification emails sent to them by turning <b>ON</b> or <b>OFF</b> these notification buttons. VES sends the following types of notification emails: |
|        |                     | Action Notification Emails - Action Emails are automatically generated by VES after any action is performed on a CR.                                                              |
|        |                     | Information Notification Emails – Information emails are configured for specific status on the workflow by the system administrator.                                              |
|        |                     | Redirect Notification Emails – Notification is generated when the CR is in Redirect status.                                                                                       |
|        |                     | Consult Notification Emails – Notification is generated when the CR is in Consult status.                                                                                         |
| 4      | Address Details     | The user's postal address details of the user. This also includes the <b>Organisation</b> and the <b>Region</b> that the user belongs to.                                         |
| 5      | Cancel / Save       | <b>Cancels</b> the changes made or <b>Saves</b> the changes made to the user details.                                                                                             |

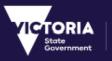

# 4 Creating a Change Request

Accessing the **Change Request** Menu in VES, displays the following options to choose from:

- **Map Viewer** This option provides the users a way to create change requests via an interface that provides the users with an Interactive map,
- **Simple Form** This option provides the users with a way to create change requests by loading forms that are pre-defined by the administrator.

| Home                   |   |
|------------------------|---|
| Dashboard              |   |
| Change Request         | ^ |
| Simple Form            |   |
| Map Viewer             |   |
| Systems Administration | ~ |
| User Preferences       |   |
| Logout                 | • |

Create Change Request

A Change Request can be created using the **Simple Form** or the **Map Viewer**. The following sections provide a step-by-step guide on creating the Change Requests using both the methods.

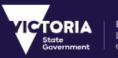

# 4.1 Simple Form

The **Simple Form** allows users to create Change Requests by submitting change request forms using the **Quick Form** Links provided on the window.

| Change Request                                                       | :               |                                                    |
|----------------------------------------------------------------------|-----------------|----------------------------------------------------|
| Simple Form<br>Select the Type Of Change Required                    | d:              | Step 1: Step 2: Step 3:<br>Sove/Submit Edit Status |
| Data Category:*                                                      | Please Select 🔻 | Load Form the form of the CR                       |
| Data Set:*                                                           | Please Select ▼ | Quick Links                                        |
| What is wrong?:*                                                     | Please Select 🔻 | > M1 Form                                          |
| What needs to be done?:                                              | Please Select 🔻 | > PIE Form                                         |
| Region:*                                                             | Please Select 🔻 | > Parcel Number Form                               |
| Description:* 6                                                      |                 | > Road Locality Table                              |
| Add a brief description of the issue                                 | or feature.     |                                                    |
| Add Attachments:<br>(File size must not exceed 20Mb)<br>Select Files |                 |                                                    |
| 🖺 Save 🥒 Clear                                                       | X Cancel        |                                                    |

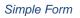

The user is required to follow a 3-step process to create a change request on the VES system.

- Load form using 'Quick Form Links' and fill in all mandatory attributes (Please refer the reference table for more details).
- **Save** (Submit) the form after the form is updated.
- Edit Status of the change request to move it along the workflow.

When a Change Request is submitted, it gets assigned to a group of users as per the workflow rules. The actions permitted on the CR also is based on the applied workflow rules. These workflow rules are created and maintained by the VES Administrator.

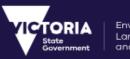

## 4.1.1 Field Description

The following table describes the fields available on the **Simple Forms** window.

| Number | Field Name             | Description                                                                                      |
|--------|------------------------|--------------------------------------------------------------------------------------------------|
| 1      | Data Category          | Mandatory.<br>Type of change – Data Category                                                     |
| 2      | Data Set               | Mandatory.<br>Type of change – Data Set.                                                         |
| 3      | What is wrong?         | Mandatory.<br>Type of change – What is wrong?                                                    |
| 4      | What needs to be done? | Mandatory.<br>Type of change – What needs to be done?                                            |
| 5      | Region                 | Mandatory.<br>The <b>Region</b> dropdown allows the users to select a region<br>from the list.   |
| 6      | Description            | Mandatory.<br>The <b>Description</b> field allows users to elaborate on the<br>change request.   |
| 7      | Add Attachment         | This option allows users to upload single/multiple attachments.                                  |
| 8      | Save                   | The <b>Save</b> button will enable user to save the Form details.                                |
| 9      | Clear                  | The <b>Clear</b> button will reset all the details that were entered by the user.                |
| 10     | Cancel                 | The <b>Cancel</b> button will cancel the change request and take the user back to the Dashboard. |

# 4.2 Map Viewer

The Map Viewer allows change requests to be created by marking the area on the map that requires to be changed. Creating a change request is a three-step process:

- 1. Identifying the required location on the map
- 2. Creating a mark-up on the location
- 3. Raising the Change Request.

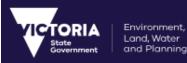

### 4.2.1 CR Creation Process

The following is a step-by-step process to raise a Change Request using the Interactive Map.

1. On the Interactive map, search or identify the required location using the search tool.

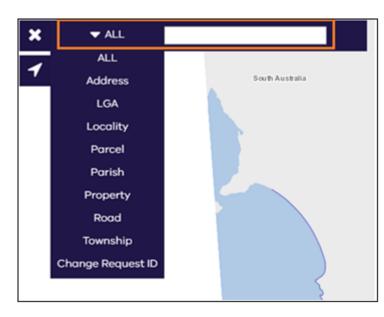

- 1. Using the Mark up tool from the toolbar, outline the area on the map. A mark-up can be drawn using the point, the line or the polygon.
- 2. Enter a brief description for the change being notified.

| Ð         | Ø         | Ð              | 1 | ×  |
|-----------|-----------|----------------|---|----|
| •         |           | 1              |   |    |
| CR Descri | ption: •  |                |   |    |
| Change R  | load Name |                |   |    |
|           |           |                |   |    |
|           |           |                |   | 11 |
| Creat     | e CR      | <i>∎</i> Clear |   |    |
|           |           |                |   |    |

1. Click on the **Create CR** button. The **Change Request** window is displayed to specify the required changes.

| Data Category:*         | Please Select |
|-------------------------|---------------|
| Data Set:*              | Please Select |
| What is wrong?:*        | Please Select |
| What needs to be done?: | Please Select |
| Description:*           |               |
| test                    |               |

2. Specify the type of change that the Change Request is being raised for.

The Description is automatically being populated from the previous step. This can be updated if required. The Region will be selected based on the Type of Change selected. The region will be either CMA or LGA region. The user will not be able to change the Region while creating the Change Request from Map Viewer. The custodian/Maintainer can change the Region Type on the '**Edit Details**' window

3. Click the **Submit** button.

Environment, Land, Water and Planning

4. You will now receive a Unique ID for the Change Request. The Change Request is now generated and will be available for viewing in the Dashboard and on the map.

NOTE: Please note that the system only permits one type of mark up to be created per change request notification.

#### 4.2.2 Markup Tool Features

The Markup tool is used to mark an area on the map that requires to be changed. A change Request is raised after the markup is complete.

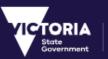

| Ð         | Q        | Ð              | 1 | ×     |   |
|-----------|----------|----------------|---|-------|---|
| •         |          | 1              |   |       | 1 |
| CR Descri |          |                |   |       | 2 |
| Change r  | oad name |                |   |       |   |
|           |          |                |   | li li |   |
| Creat     | te CR    | <b>∂</b> Clear | 4 | )     |   |
| 3         |          |                |   |       | ] |

#### Markup Tool

#### 4.2.2.1 Field Description

The following table contains the description of the fields in the Markup tool.

| Number | Field Name               | Description                                                                                                    |
|--------|--------------------------|----------------------------------------------------------------------------------------------------|
| 1      | Point / Line / Rectangle | Mandatory. Selecting one of the options, selects the type of<br>markup to be created on the map. The markup options can<br>be used to highlight the area on the map that requires a<br>change to be reported. Only one type of markup can be<br>selected per Change Request. |
| 2      | CR Description           | Mandatory.<br>Once a markup is created, a description needs to be added<br>for the markup. This description is carried over to the<br><b>Change Request</b> window.                                                                                                    |
| 3      | Create CR                | Clicking on this window opens the <b>Change Request</b> window to specify the Type of Change for the mark up.                                                                                                    |
| 4      | Clear                    | Clears the markup and the description.                                                                                                    |

## 4.2.3 Change Request Window Features

The **Change Request** window is displayed after the mark up is created and the user clicks the **Create CR** button from the **Markup** tool.

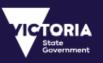

| Change Req              | uest            |  |  |  |
|-------------------------|-----------------|--|--|--|
| Data Category:*         | Please Select   |  |  |  |
| Data Set:*              | Please Select   |  |  |  |
| What is wrong?:*        | Please Select   |  |  |  |
| What needs to be done?: | Please Select   |  |  |  |
| Region: *               | Please Select 🔹 |  |  |  |
| Description:*           | 2               |  |  |  |
| Change road name        |                 |  |  |  |
| Submit 6                | Clear X Cancel  |  |  |  |

Change Request Window

#### 4.2.3.1 Field Description

The following table contains the description of the fields in the **Change Request** window.

| Number | Field Name             | Description                                                                                                    |
|--------|------------------------|----------------------------------------------------------------------------------------------------|
| 1      | Data category          | Mandatory.                                                                                                    |
|        |                        | The Type of Change that the Change Request belongs to. The drop-<br>down values include all the Types of Change currently configured in the<br>VES application using the <b>Type of Change</b> window. |
|        | Data Set               |                                                                                                    |
|        | What is wrong?         |                                                                                                    |
|        | What Needs to be done? |                                                                                                    |
|        | Region                 |                                                                                                    |
| 2      | Description            | This field is prepopulated with the description specified in the <b>Markup</b> window. If required, the description can be edited.                                                                     |
|        | Clear                  | Clicking on the <b>Clear</b> button clear the specified Type of Change.                                                                                                    |

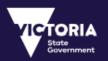

| Number | Field Name | Description                                                                                                    |
|--------|------------|----------------------------------------------------------------------------------------------------|
| 3      | Cancel     | Clicking on the <b>Cancel</b> button, closes the <b>Change Request</b> window and navigates back to the Markup tool. |
| 4      | Submit     | Clicking on the <b>Submit</b> button saves the Change Request and creates a Change Request ID.                       |

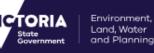

# 5 Dashboard

The Change Request Dashboard is the main interface in the VES portal. The Dashboard contains a list of all the change requests in the system. The list of change requests displayed on the dashboard varies based on the user's role. The functions permitted for each of these CRs also varies based on the user's role and the workflow rules attached.

Therefore, the roles of Notifier, Custodian, Maintainer and System Administrator can view different CRs and perform different actions for the CRs.

The following screen displays all the features and functions available on the Dashboard.

| ashboard I  | Mode: All               | Current                           | Archived                                                                             |                         | View Mode:                      | All (7290)               | Actionable (6963)            |                         | onable (32      | · · |
|-------------|-------------------------|-----------------------------------|--------------------------------------------------------------------------------------|-------------------------|---------------------------------|--------------------------|------------------------------|-------------------------|-----------------|-----|
|             |                         |                                   |                                                                                      |                         | 3                               | 4                        | 5                            |                         | 5 ·             |     |
|             |                         |                                   |                                                                                      |                         | <b>▼</b> Filter                 | 🔁 Refresh                | Export                       | 👁 Togg                  | le Visibilit    | у   |
| Priority \$ | Actionable<br>Indicator | Change<br>Request ID <del>-</del> | Description \$                                                                       | Notifier \$             | Status 🗢                        | Date Last<br>Modified \$ | Type of<br>Change ≎          | Attachment<br>Indicator | View<br>Details |     |
| 1           | A                       | 113405                            | This is a<br>description<br>entered by<br>test<br>automation<br>for APP_002          | DQA                     | Sent To<br>Maintainer           | 15/08/2018<br>14:50      | Parcel Shape<br>is Incorrect | ¢                       | ۲               | 6   |
| 2           | A                       | 113404                            | This is a<br>description<br>entered by<br>test<br>automation<br>for APP_002          | DQA                     | Under Review                    | 15/08/2018<br>14:47      | Parcel Shape<br>is Incorrect | ¢                       | ۲               |     |
| 3           | A                       | 113402                            | This is a<br>description<br>entered by<br>test<br>automation.                        | DQA                     | Submitted                       | 15/08/2018<br>14:32      | Need to Load<br>PIE          | Ø                       | ۲               | 6   |
| 3           | с                       | 113364                            | demo                                                                                 | Vicmap Data<br>Services | More<br>Information<br>Required | 14/08/2018<br>10:17      | Parcel Shape<br>is Incorrect | Ø                       | ۲               |     |
| 3           | A                       | 113360                            | Submitted by<br>SPEAR. Please<br>contact the<br>LGA<br>maintainer if<br>you have any | SPEAR                   | Audited                         | 10/08/2018<br>14:36      | Need to Load<br>M1           | B                       | ۲               | C   |

Change Request Dashboard

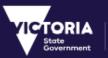

# 5.1 Field Description

| Number | Field Name           | Description                                                                                                    |
|--------|----------------------|----------------------------------------------------------------------------------------------------|
| 1      | Dashboard Mode       | The Dashboard mode is used to determine the list of change requests to be made available for viewing on the Dashboard.<br>The Dashboard mode contains the following options: |
|        |                      | All - All total number of change requests in the VES system.                                                                                                    |
|        |                      | Current – All the currently active change requests.                                                                                                    |
|        |                      | Archived – All the archived change requests. The rule for archiving is determined by the System Administrator.                                                               |
| 2      | View Mode            | The View mode filters the change requests based on the following categories:                                                                                                 |
|        |                      | All - displays all the current change requests                                                                                                    |
|        |                      | Actionable - displays all the current actionable CRs                                                                                                    |
|        |                      | Non-Actionable - displays all the current CRs that are non-<br>actionable.                                                                                                   |
|        |                      | The Dashboard also provides the statistics (count) of the CRs that are in the above categories.                                                                              |
| 3      | Filter               | This button opens the Filters that can be defined for to refine the list of Change Requests to be displayed on the Dashboard.                                                |
| 4      | Refresh              | Refreshes the Dashboard by reload the recent activities on the change requests.                                                                                              |
| 5      | Export               | This button enables a Change Request to be exported in a GML or CSV format.                                                                                                  |
|        |                      | Refer to the <u>export</u> section.                                                                                                    |
| 6      | Toggle Visibility    | The Toggle Visibility is used to select or hide the columns on the Dashboard.                                                                                                |
|        |                      | By default, all the columns are visible except the Region column. If required, this column must be enabled from the list.                                                    |
| 7      | View Details         | Clicking on this button opens a new window to view the CR details.                                                                                                    |
| 8      | Status               | A detailed list of statuses currently used in VES is available from<br>'Change Request Status'.                                                                              |
| 9      | Actionable Indicator | The Action icon indicates that the CR is available for actioning<br>by the logged in user. The Dashboard currently identifies the<br>following actionable indicators:        |

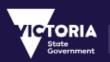

| Number | Field Name              | Description                                                                                                    |
|--------|-------------------------|----------------------------------------------------------------------------------------------------|
|        |                         | A – Actionable                                                                                                    |
|        |                         | R – Review                                                                                                    |
|        |                         | C – Consult                                                                                                    |
| 10     | Attachment<br>Indicator | The attachment icon indicates that the CR includes an attachment. Hovering over the indicator also provides a count of the attachments included for the Change Request.                                         |
| 11     | Type of Change          | "What is wrong" Level 3 of the Type of Change for the CR will be displayed                                                                                                    |
| 12     | Priority                | Priority icon indicates the priority of the CR. Whenever the CR is raised the priority will be 3. Only users with 'Priority' special function can edit the Priority of the Change Request from the Edit details |

# 5.2 Export

VES application allows the export functionality for exporting the following data:

- List of CRs
- Change Request Details
- Individual CR History

# 5.2.1 Export CRs

Multiple CRs be selected and exported using the **Export** button on the Dashboard. Clicking the **Export** button provides the option to export the CR details ins a GML or CSV format.

| Export Data                  | × Close |  |  |  |  |
|------------------------------|---------|--|--|--|--|
| 2 Change Request(s) selected |         |  |  |  |  |
| Select Export Type           |         |  |  |  |  |
| * GML                        |         |  |  |  |  |
| © CSV                        |         |  |  |  |  |
| Export                       |         |  |  |  |  |
|                              |         |  |  |  |  |

Export Options

The following is a sample of the CR data exported in a CSV format.

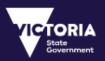

| Change Re | Description               | Notifier                   | Source | Status    | Creation Date   | Date Last Modified | Region                |
|-----------|---------------------------|----------------------------|--------|-----------|-----------------|--------------------|-----------------------|
| 75900     | New CR Creation-File Name | Local Government Authority | Portal | Submitted | 5/06/2018 11:45 | 5/06/2018 11:45    | Wyndham City          |
| 75903     | Test New                  | Vicmap Data Services       | Portal | Submitted | 5/06/2018 17:18 | 5/06/2018 17:18    | Wangaratta Rural City |
| 75902     | Test                      | Local Government Authority | Portal | Submitted | 5/06/2018 14:24 | 5/06/2018 14:24    | Darebin City          |
|           |                           |                            |        |           |                 |                    |                       |

#### Export CR List

## 5.2.2 Export CR Details

Individual Change Request details can be exported from the **View Details** window, by clicking on the **Change Request GML** button. Clicking this button exports the CR details in an xml format.

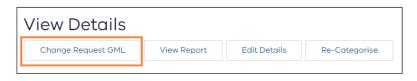

Export CR GML

### 5.2.3 Export CR History

The history of the Change Request can be exported in a CSV format using the **Export History** button from the **View Details** window.

| History        |                                                                                                    |  |  |  |
|----------------|----------------------------------------------------------------------------------------------------|--|--|--|
| Export History |                                                                                                    |  |  |  |
| Old Status     | New Status                                                                                          |  |  |  |
| Submitted      | Verified<br>15/06/2018 15:23<br>Changed By: Demo Cust5 (democust)<br>Local Government Authority     |  |  |  |
| Under Review   | Under Review<br>15/06/2018 15:23<br>Changed By: Demo Cust5 (democust)<br>Local Government Authority |  |  |  |

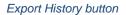

Clicking the **Export History** button exports the CR's history in a CSV format as displayed below. The exported data contain the following information:

- CR ID
- All Changed Status (New and Old)
- Date of status change
- User

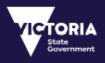

- Organisation
- Region

|   | А           | В                | С            | D            | E             | F          | G              | н |
|---|-------------|------------------|--------------|--------------|---------------|------------|----------------|---|
| 1 | Change Requ | Change Date      | Old Status   | New Status   | Changed By    | Changed By | CR Region      |   |
| 2 | 76193       | 15/06/2018 15:23 | Submitted    | Verified     | Local Governn | Demo Cust5 | Melbourne City |   |
| 3 | 76193       | 15/06/2018 15:23 | Under Reviev | Under Review | Local Governn | Demo Cust5 | Melbourne City |   |
| 4 |             |                  |              |              |               |            |                |   |

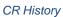

## 5.2.4 Save and Load Favourite

The users have the ability to save the filter and the Toggle visibility fields as favourite and can load the favourite. The users can only save one favourite. Users can select the required filter fields and the Toggle Visibility fields and click on 'Save as Favourites'. To override the existing Favourites, user has to select the required filter fields and click on 'Save as Favourites' again.

| Change Request ID |                                                             |   |
|-------------------|-------------------------------------------------------------|---|
| Status            | Submitted Age Source Map Viewer<br>Under Review Simple Form |   |
|                   | Recheck 🗸                                                   | - |
| Priority          | Please Select •                                             |   |
| Notifier          | Please Select 🔹                                             |   |
| Region            | Please Select •                                             |   |
| /pe of Change     | Address, Parcel, Property                                   |   |
|                   | Admin & Political Boundaries                                |   |
|                   | ■ ► Ag & Farming                                            |   |
|                   | □ ► CFA Checkplots                                          |   |
|                   | CMA Test TOC                                                |   |
|                   | Crown Land Tenure                                           |   |
|                   | Elevation                                                   |   |
|                   | Error in NSW data                                           |   |
|                   | Error in SA data                                            |   |
|                   | ➡ Facilities, Fol & Structures &<br>Emergency Services      |   |
|                   | OGN Naming                                                  |   |
|                   | Transportation Networks                                     |   |
|                   | ■ ► Water Resources                                         |   |
|                   | test test                                                   |   |
| Date Between      | Created                                                     |   |
|                   | From To                                                     |   |
|                   | dd-mm-yyyy 🛍 dd-mm-yyyy                                     |   |
|                   | Apply Filter Save as favourites Clear                       |   |

'Load Favourites' will be available on the Dashboard after the user has at least one favourites saved.

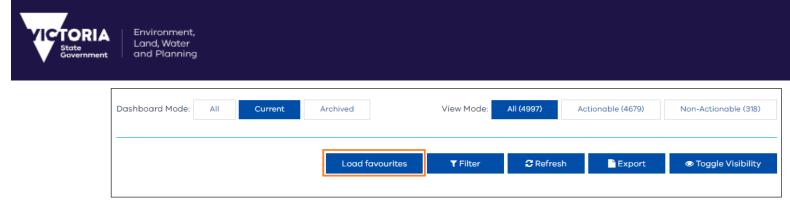

When the user clicks on 'Load Favourites' the Dashboard will display all the Change Requests based on the saved filter and toggle visibility values.

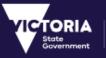

# 6 Viewing a Change Request

Additional details about a Change Request can be viewed by clicking on the **View Details** icon from the Dashboard.

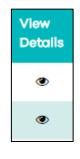

View Details icon

Clicking on the **View Details** icon will open the **View Details** window, which contains more detailed information about a Change Request. This section lists the main components from the **View Details** window.

| View Details                                                                                     | View Details         |                                        |  |  |  |  |  |
|--------------------------------------------------------------------------------------------------|----------------------|----------------------------------------|--|--|--|--|--|
| Change Request GML                                                                               | View Report          | View Report Edit Details Re-Categorise |  |  |  |  |  |
| Request ID                                                                                       | 75897                |                                        |  |  |  |  |  |
| Notifier                                                                                         | Vicmap Data Services |                                        |  |  |  |  |  |
| Notifier Name                                                                                    | nes admin            |                                        |  |  |  |  |  |
| Source                                                                                           | Portal               |                                        |  |  |  |  |  |
| Status                                                                                           | Under Review         |                                        |  |  |  |  |  |
| Creation Date                                                                                    | 04/06/2018 15:48     |                                        |  |  |  |  |  |
| Description                                                                                      | Test VD-136          |                                        |  |  |  |  |  |
| Region                                                                                           | Wangaratta R         | Rural City                             |  |  |  |  |  |
| Data Category                                                                                    | Transportatio        | n Networks                             |  |  |  |  |  |
| Data Set                                                                                         | Roads                |                                        |  |  |  |  |  |
| What is wrong?                                                                                   | Missing a Roa        | d                                      |  |  |  |  |  |
| What needs to be done?                                                                           | Add Road             |                                        |  |  |  |  |  |
| List of Attachments<br>Martins Lane (Dup) Chiltern.jpg 317KB 🛍 Remove 🛓 Download<br>Select Files |                      |                                        |  |  |  |  |  |
| (File size must not exceed 20mb)                                                                 |                      |                                        |  |  |  |  |  |

View Details window

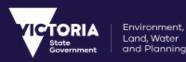

For Change Request raised by map viewer, the embedded map will be displayed on the **View Details** window with zoom in and zoom out feature.

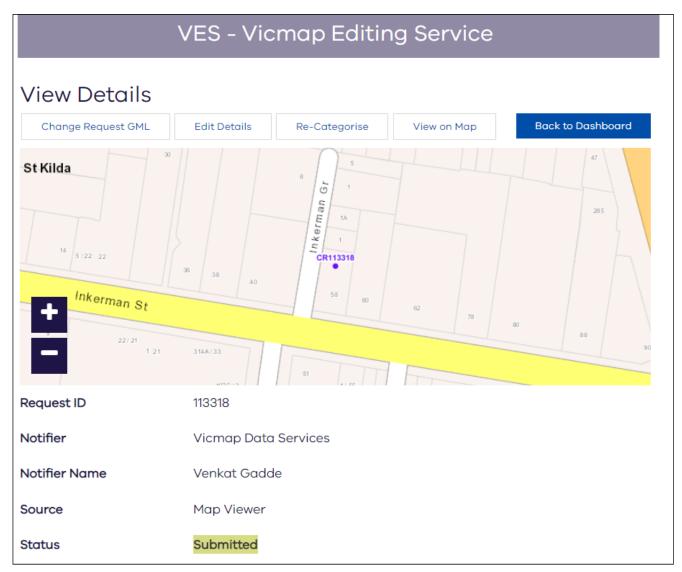

View Details window for map viewer Change Request

## 6.1 Export

The data of the Change Request, including all comments and other information, can be exported into GML or CSV formats.

# 6.2 Change Request Status

The status refers to status and the permitted action of the Change Request. The status or action is determined in the workflow.

On the Dashboard, the Change Request statuses are colour coded. This highlights the status of the Change Request and indicates the required action for these Change Requests.

All possible statuses that exist in VES, their description and preconditions are listed in the table below.

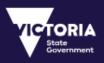

| Status Colour                | Status                             | Description                                                                                                    |
|------------------------------|------------------------------------|----------------------------------------------------------------------------------------------------|
| Submitted                    | Submitted                          | A new CR has been created by a Notifier or Custodian.<br>Any new CR is immediately submitted when it is created.                                                   |
| Under Review                 | Under Review                       | A CR is placed under review by the Custodian. A CR with status <b>Submitted</b> can be placed under review.                                                        |
| More Information Required    | More<br>Information<br>Required    | The Custodian returns the CR to the Notifier requesting more information to review the CR and decide about the change required.                                    |
|                              |                                    | A CR with status <b>Under Review</b> can request more information.                                                                                                 |
| Declined                     | Declined                           | The Custodian reviews a CR and declines the change indicated in the CR.                                                                                            |
|                              |                                    | A CR with status <b>Under Review</b> can be Declined.                                                                                                    |
| Recheck                      | Recheck                            | The CR contains information that was unable to be<br>processed by the maintainer. The CR must be re-checked<br>and information corrected before it can be re-sent. |
|                              |                                    | A CR with the status <b>Sent to Maintainer</b> can be set to Recheck.                                                                                              |
| Verified                     | Verified                           | The Custodian reviews and verifies the change indicated in the CR.                                                                                                 |
|                              |                                    | A CR with status <b>Under Review</b> can be Verified.                                                                                                    |
| Referred to OGN              | Referred to<br>OGN                 | The CR is redirected to an alternate Custodian to reviews and then approves or declines the change.                                                                |
|                              |                                    | A CR with status <b>Under Review</b> can be Referred.                                                                                                    |
| On Hold                      | On Hold                            | The CR is put on Hold by the Custodian or Maintainer as<br>an external process is required to complete its review or<br>further processing.                        |
|                              |                                    | A CR with status <b>Under Review</b> can be put on hold.                                                                                                    |
| Sent To Maintainer           | Sent to<br>Maintainer              | The CR is sent to the maintainer of the selected dataset.<br>(Determined by the Type of Change selected).                                                          |
|                              |                                    | A CR with status Verified can be sent on to a maintainer.                                                                                                    |
| Sent to Transport Maintainer | Sent to<br>Transport<br>Maintainer | The CR is sent to a specific maintainer (Transport Data).<br>The Custodian must make the decision if the CR is<br>required to be sent to this maintainer.          |
|                              |                                    | A CR with status Verified can be sent on to a maintainer.                                                                                                    |

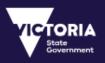

| Status Colour                    | Status                                | Description                                                                                                    |
|----------------------------------|---------------------------------------|----------------------------------------------------------------------------------------------------|
| Sent to VTT Maintainer           | Sent to VTT<br>Maintainer             | The CR is sent to a specific maintainer (Road Data). The Custodian must make the decision if the CR is required to be sent to this maintainer.                                                                                                    |
|                                  |                                       | A CR with status <b>Verified</b> can be sent on to a maintainer.                                                                                                    |
| Sent to VLAT Maintainer          | Sent to VLAT<br>Maintainer            | CR is sent to a specific maintainer (Address Data). The<br>Custodian must make the decision if the CR is required to<br>be sent to this maintainer.<br>A CR with status "Verified" can be sent on to a<br>maintainer.                                                                                                    |
| Sent to VLAT & VTT<br>Maintainer | Sent to VLAT<br>and VTT<br>Maintainer | The CR is sent to two specific maintainers simultaneously<br>(Address & Road). The Custodian must make the decision<br>if the CR is required to be sent to both the maintainers.<br>A CR with status <b>Verified</b> can be sent on to a maintainer.                                                                                                    |
| Recheck                          | Recheck                               | If a CR contains information that cannot be processed by<br>the maintainer, then CR must be re-checked and<br>information corrected before it can be re-sent.<br>A CR with status <b>Sent to Maintainer</b> can be set to<br>Recheck.                                                                                                    |
| Maintainer Reviewing             | Maintainer<br>Reviewing               | The CR is being reviewed by the data maintainer in preparation for data loading.<br>A CR with status <b>Sent to Maintainer</b> can be set to Maintainer Review.                                                                                                    |
| Partially Loaded                 | Partially<br>Loaded                   | If Dual Maintainers are involved in the maintenance<br>process, when one maintainer finishes, they set the status<br>to Partially Loaded to inform the other maintainer to finish<br>the process. The second maintainer then closes the CR<br>once they have processed data by setting the status of the<br>CR to Change Accepted.<br>A CR with status <b>VLAT and VTT Maintainer</b> can be set |
|                                  |                                       | to Partially Loaded.                                                                                                    |
| Change Accepted                  | Change<br>Accepted                    | Maintainer approves the change indicated in the CR and closes the CR.                                                                                                    |
|                                  |                                       | A CR with status <b>Sent to Maintainer</b> and <b>Partially</b><br><b>Loaded</b> can be set to Change Accepted.                                                                                                    |
| CR Closed                        | CR Closed                             | The CR is Closed when no action is required.                                                                                                    |
| OGN                              | OGN                                   | The CR is with the Office of Geographic Names.                                                                                                    |

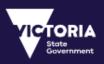

| Status Colour Status     |                          | Description                                                               |  |
|--------------------------|--------------------------|---------------------------------------------------------------------------|--|
| Under OGN Review         | Under OGN<br>Review      | The Office of Geographic Names is currently reviewing the naming request. |  |
| Pending appeal           | Pending<br>Appeal        | The naming request is being held pending an appeal.                       |  |
| Vicnames<br>Registration | Vicnames<br>Registration | The naming request has been registered at Vicnames.                       |  |

# 6.3 Attachments

All attachments included for a Change Request are displayed in this section. The attachment can include any type of file extension.

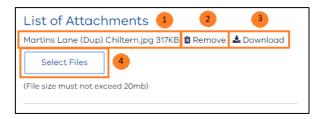

CR Attachments

| Number | Field Name   | Description                                                                                                    |
|--------|--------------|----------------------------------------------------------------------------------------------------|
| 1      | Attachment   | The attachments attached to the Change request.                                                                                                    |
| 2      | Remove       | Clicking the button, deletes the change request attachment.                                                                                                    |
| 3      | Download     | Clicking <b>Download</b> downloads the attachment. The downloaded attachment can then be viewed and if required, saved.                                          |
| 4      | Select Files | Clicking on the <b>Select Files</b> button opens the window to select a file for attaching as an attachment to the CR. The attachment size must not exceed 20mb. |

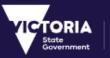

# 6.4 Comments

Comments can be added to a Change Request using the **Add Comment** button. The most recent comment is displayed here with the user ID and the Date the comment was added.

The View All button displays all the comments included in this CR.

Editing a comment saves a new copy of the comment. The original comment is still retained in the history.

| Comments                                                    | _          |                                    |                     |         |
|-------------------------------------------------------------|------------|------------------------------------|---------------------|---------|
| Most recent comment                                         | 1          |                                    |                     |         |
| Parcel PFI 45179137 is made up of TP345015 and TP157157.    |            |                                    |                     |         |
| Date Created: 05/06/2018 13:44                              |            |                                    |                     |         |
| Written by: demo_cust1                                      |            |                                    |                     |         |
| Local Government Authority                                  |            |                                    |                     |         |
| Add Comment View All                                        |            |                                    |                     |         |
| 2 3                                                         |            |                                    |                     |         |
| Comments                                                    |            |                                    |                     | 4       |
| Comment                                                     | Written By | Organisation                       | Date<br>Created     |         |
| Parcel PFI 45179137 is made up of TP345015 and TP157157.    | demo_cust  | 1 Local<br>Government<br>Authority | 05/06/2018<br>13:44 | ld Edit |
| CR to adjust linework for parcel PFIs 45179137 and 45179139 | demo_cust  | 1 Local<br>Government<br>Authority | 05/06/2018<br>13:43 | ld Edit |
| Attachment Added                                            | demo_cust  | 1 Local<br>Government<br>Authority | 05/06/2018<br>13:43 | ₽Edit   |
| Add Comment Most Recent Comments                            |            |                                    |                     |         |
| 5 6                                                         |            |                                    |                     |         |

CR Comments window

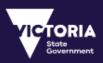

| Number | Field Name           | Description                                                                                |
|--------|----------------------|--------------------------------------------------------------------------------------------|
| 1      | Recent Comments      | The most recent comment is published in this section. This information includes:           |
|        |                      | The date the comment was added                                                             |
|        |                      | User ID                                                                                    |
|        |                      | Organisation of the user                                                                   |
| 2      | Add Comment          | Clicking the <b>Add Comment</b> button provides the ability to add a comment to the CR.    |
| 3      | View All             | Clicking the <b>View All</b> button displays a list of all the comments added to the CR.   |
| 4      | Comments List        | List of all the Comments added to the CR.                                                  |
| 5      | Add Comment          | Clicking the <b>Add Comment</b> button provides the ability to add a comment to the CR.    |
| 6      | Most Recent Comments | Clicking this button displays the most recent comment added to the CR, as mentioned above. |

# 6.5 Exporting History

This information includes the life Cycle of the Change Request in the Workflow from the time it was submitted. Change Request history can be extracted from the **View Details** window in a .csv format.

| History    | Y                                    |   |
|------------|--------------------------------------|---|
| Select Ex  | port type                            |   |
| ©gml       |                                      |   |
| ⊙csv       | 1                                    |   |
|            | 🗅 Export                             |   |
| Old Status | New Status                           |   |
| None       | SUBMITTED                            |   |
|            | 16/01/2018 9:13:04 AM<br>Changed By: | 2 |
|            | Country Fire Authority               |   |

Export History Button

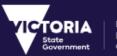

The following table provides a description of the fields available in the above image

| Number | Field Name  | Description                                                                                                    |
|--------|-------------|----------------------------------------------------------------------------------------------------|
| 1      | Export Type | The CR History can be extracted in GML (XML) format or .csv format. The exported data contains the following information:                                              |
|        |             | <ul> <li>CR ID</li> <li>All Changed Status (New and Old)</li> <li>Date of status change</li> <li>User</li> <li>Organisation</li> <li>Region</li> </ul>                 |
| 2      | Status      | This is the history of the status change of the CR.<br>The information displayed here is the same as the<br>information displayed in the exported document.            |
|        |             | Each time the Change Request is Actioned either by:<br>o Change to CR Status o Redirect or Rewind the<br>history is recorded here.                                     |
|        |             | At each Action, the OLD and NEW status is shown<br>and the user who made the change. A timestamp<br>stating the date and time the status was changed is<br>also shown. |

Clicking the **Export history** button exports the history of the Change Request in a CSV format as shown below

| Change Re | Change Date     | Old Status   | New Status                | Changed By                 | Changed By User       | CR Region             |
|-----------|-----------------|--------------|---------------------------|----------------------------|-----------------------|-----------------------|
| 75895     | 4/06/2018 17:10 | Submitted    | Under Review              | Local Government Authority | LGA Demo (demo_cust1) | Wangaratta Rural City |
| 75895     | 4/06/2018 17:10 | Submitted    | More Information Required | Local Government Authority | LGA Demo (demo_cust1) | Wangaratta Rural City |
| 75895     | 4/06/2018 17:10 | Under Review | Under Review              | Local Government Authority | LGA Demo (demo_cust1) | Wangaratta Rural City |
|           |                 |              |                           |                            |                       |                       |

Change Request History

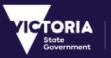

# 7 Editing a Change Request

The **Edit Details** window can be accessed by clicking on the **Edit Details** window from the **View Details** window. The **Edit Details** window allows changes to be made to a Change Request including changing the status of the Change Request.

| Change Request GML | View Report | Edit Details | Re-Categorise |
|--------------------|-------------|--------------|---------------|
|                    | Access Edit | Deteile      |               |

Clicking the Edit Details button opens the Edit Details window.

| Edit Details                                            | 1             | 2            | 3             |   |   |
|---------------------------------------------------------|---------------|--------------|---------------|---|---|
| Change Request GML                                      | View Report   | View Details | Re-Categorise | 4 |   |
| Enter Action:                                           | VERI          | FY           |               |   | ¥ |
| Update Description [if need                             | ed]:          |              |               |   | 1 |
| Attach File [optional]:<br>Carrajung_Township.TIF 736KB | Remove 🛓 Down | nload 6      |               | 7 | 5 |
| Attach Comment [optional]                               | : Veri        | fying the CR |               |   | ß |
| 🖹 Save 🗙 Cancel                                         | 8             |              |               |   |   |

Edit Details window

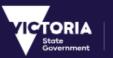

Environment, Land, Water and Planning

The following table contains the descriptions for the fields in the Edit Details window.

| Number | Field Name         | Description                                                                                                    |
|--------|--------------------|----------------------------------------------------------------------------------------------------|
| 1      | View Report        | Clicking on the button brings to user to the <b>View Report</b> window.                                                                                    |
| 2      | View Details       | Clicking on the button returns the user to the <b>View Details</b> window.                                                                                 |
| 3      | Re-Categorise      | Available based on the user role. Refer to the <b>Re-Categorise</b> section below.                                                                         |
| 4      | Enter Action       | Contains a list of statuses that the user can apply to the CR.<br>The list of statuses displayed depends on the workflow rules set<br>for the user's role. |
| 5      | Update Description | If required, change the CR description.                                                                                                    |
| 6      | Attach File        | Add files to the CR. Refer to the <b>Attachments</b> section.                                                                                              |
| 7      | Attach Comment     | Add comments if required. Refer to <b>Comments</b> section.                                                                                                |
| 8      | Save / Cancel      | Clicking <b>Save</b> saves the changes to the Change Request and opens the Dashboard.                                                                      |
|        |                    | Clicking <b>Cancel</b> clear the changes made displays the original CR details.                                                                            |

# 7.1 Consult

A Change Request can be sent to a different organisation for consulting on the Change being notified.

A user can forward a Change Request to a Consultation Group from the Edit Details window.

When a Change Request is approved, the consult section will update. It will list the respondent and the date of when it was approved.

A user from the consult group can approve or reject the consult. The appropriate comments needs to be entered while rejecting/approving the consult.

| Consult        |                  |  |
|----------------|------------------|--|
| Pending Consul | t                |  |
| Status:        | 0/3              |  |
| Times Out:     | 19/09/2018 17:33 |  |
|                | Set Approval     |  |
|                | Set Approval     |  |

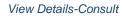

| <b>Consult</b><br>Would you like to approve this consult? |    |        | × Close |
|-----------------------------------------------------------|----|--------|---------|
| Comments:                                                 |    |        | //      |
| Yes                                                       | No | Cancel |         |

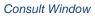

# 7.2 Redirect

Environment, Land, Water and Planning

When a Change Request needs to go to for review to another Custodian, who is outside the normal designated workflow, then the current Custodian can Re-direct the Change Request to the required custodian.

The user to whom the Change Request is redirected will inherit the statuses and permissions for the Change Request from the custodian sending the redirect.

When viewing the CR details for a redirected CR, the previous status and current status will be the same as no actual status has been altered.

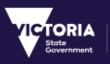

## 7.3 Recategorize

When a Change Request needs to be moved to another Type of change, the current Custodian can Recategorize the Change Request to the desired Type of Change.

Once the Change Request is Re-categorized, the Change Request will be moved to 'Submitted' status.

The user can Re-categorize the Change Request only if the user has the permission to do so. If the Change Request is a redirected change request, then the user will inherit the permissions for the Change Request from the user sending the redirect.

The 'Recategorize' button will be available on the View details page if the user has the applicable permissions.

| View Details           |                                                              |  |  |
|------------------------|--------------------------------------------------------------|--|--|
| Change Request GML     | Edit Details Re-Categorise                                   |  |  |
| Request ID             | 113446                                                       |  |  |
| Notifier               | DQA                                                          |  |  |
| Notifier Name          | Automation Custodian                                         |  |  |
| Source                 | Simple Form                                                  |  |  |
| Status                 | Change Accepted                                              |  |  |
| Creation Date          | 17/08/2018 09:21                                             |  |  |
| Description            | This is a description entered by test automation for APP_002 |  |  |
| Region                 | Brimbank City                                                |  |  |
| Data Category          | Address, Parcel, Property                                    |  |  |
| Data Set               | Parcel                                                       |  |  |
| What is wrong?         | Parcel Shape is Incorrect                                    |  |  |
| What needs to be done? | Modify                                                       |  |  |

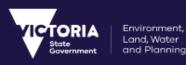

## 7.4 Audit

A Change Request can be audited by the users only if the user has the permission to do so. The user can Audit the Change Request from the **View Details** window. '**Mark Audited**' button will be available if the user has the permissions and the Change Request is in 'Change Accepted' status.

| View Details       |             |              |                |                   |
|--------------------|-------------|--------------|----------------|-------------------|
| Change Request GML | View on Map | Mark Audited | Cancel Consult | Back to Dashboard |

Once the Change Request is Audited, the Audited details will be displayed to those users who has the required access.

| Audit Status            | Accepted              |
|-------------------------|-----------------------|
| Comments                | test Reshma           |
|                         |                       |
| Audited By User         | venkatgadde           |
| Audited By Organisation | Vicmap Data Services  |
| Audited On              | 21/08/2018 3:58:33 PM |
|                         |                       |

The '**Mark Audited**' button will not be available once the Change request is audited. If the Change request status is changed and then again moved back to Change Accepted then, the 'Mark Audited' button will be available.

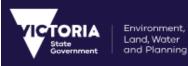

# 8 Map Viewer

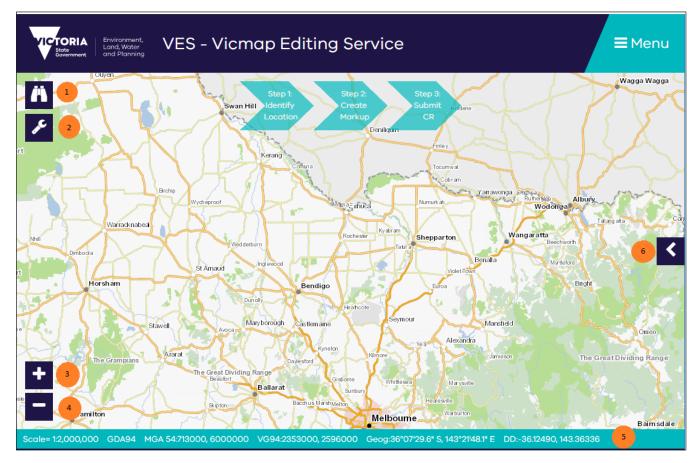

VES Map Viewer

## 8.1 Map View Field Description Table

| Number | Field Name | Description                                                                                                    |
|--------|------------|----------------------------------------------------------------------------------------------------|
| 1      | Search     | Clicking on the <b>Search</b> button opens the Search area to specify the search criteria                                                                    |
| 2      | Toolbar    | Clicking on the Toolbar icon opens the functions available<br>from the toolbar. The functions include the following:<br>Zoom In<br>Zoom Out<br>Pan<br>Markup |
| 3      | Zoom In    | When clicking an area, the map will zoom into the selected point.                                                                                            |

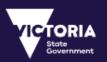

| Number | Field Name  | Description                                                                                                    |
|--------|-------------|----------------------------------------------------------------------------------------------------|
| 4      | Zoom Out    | When clicking an area, the map will zoom out from the selected point.                                                                           |
| 5      | Coordinates | Coordinates display the exact location of the cursor on the map.                                                                                |
| 6      | Layers      | Clicking the arrow opens the layers available in the map view.<br>Further information about the layers is available from the<br>Layers section. |

### 8.2 Search

The **Search** button opens the search area. The user can search for the required location by specifying the search criteria. The drop down next to the Search box contains a list of datasets that the search can be performed on. Selecting an option restricts the search to be performed on the selected dataset only.

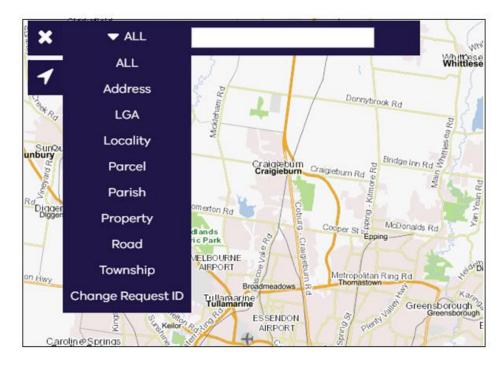

#### Search Area - Screen to change

When a user searches based on the Change Request ID, the map will display the related Change Request and the user can click on the change Request to view more Details.

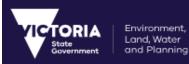

## 8.3 Tool bar

The Tool Bar gives the user different tools in order to help them navigate the map.

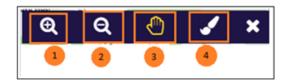

#### Tool Bar

| Number | Field Name | Description                                                                                                    |
|--------|------------|----------------------------------------------------------------------------------------------------|
| 1      | Zoom In    | Clicking the <b>Zoom In</b> icon zooms into a map area. A<br>Marquee zoom can be performed by clicking Zoom In<br>and drawing a rectangle on the map. The map will zoom<br>in to the area drawn.                                                    |
| 2      | Zoom Out   | Clicking the <b>Zoom Out</b> icon zooms out of a map area. A Marquee zoom can be performed by clicking <b>Zoom Out</b> and drawing a rectangle on the map. The map will zoom out with and the area where the rectangle is drawn is the focal point. |
| 3      | Pan        | Clicking the <b>Pan</b> icon helps move the map.                                                                                                    |
| 4      | Markup     | Clicking the <b>Markup</b> icon opens the Mark up tool. Refer to the Markup section.                                                                                                    |

### 8.4 Live Coordinates

The live coordinates for a map are displayed at the bottom of the map. The live co-ordinates are displayed as follows:

Scale= 1:2,000,000 GDA94 MGA 54:455000, 5728000 VG94:2107000, 2314000 Geog:38°35'45.8" S, 140°29'01.6" E DD:-38.59605, 140.48379

Live Coordinates

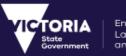

## 8.5 Layers

The Map layers provide additional features to a map. Additional layers available for the VES Map viewer can be enabled by clicking on the required layer. Not all the layers are enabled by default and each zoom is available for enabling at a different zoom level.

The currently available layers are grouped under the following headers:

- Victoria
- Change Requests
- Property / Parcel
- Geomark

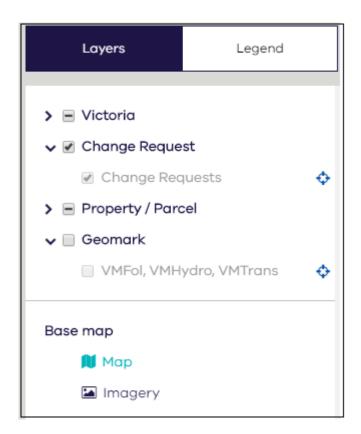

Map Layers

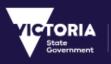

### 8.5.1 Identify

The Identify button is displayed for some layers indicating that additional information relating to that layer is available for the selected location. The Identify feature is only available for selected layers. The Identify button will only be visible when the layer is enabled for the map view. Clicking on the Identify button and then an area on the map provides additional information about the layer for that particular location on the map.

| Layers                                          | Legend          |   |  |  |
|-------------------------------------------------|-----------------|---|--|--|
|                                                 |                 |   |  |  |
| 🗸 🖉 Victoria                                    |                 |   |  |  |
| <ul> <li>Outline of V</li> </ul>                | ictoria         |   |  |  |
| Towns                                           |                 |   |  |  |
| 🖉 Local Gover                                   | nment           |   |  |  |
| <ul> <li>Locality</li> </ul>                    |                 |   |  |  |
| ✓ Parish/Towr                                   | nship           |   |  |  |
| 🖉 Road Name                                     | S               |   |  |  |
| 🖉 Roads                                         | ✓ Roads         |   |  |  |
| 🖉 Railways 🚯                                    |                 |   |  |  |
| ✓ Water Bodies                                  |                 |   |  |  |
| ✓ Watercourses                                  |                 |   |  |  |
| 🖉 Contours (10                                  | )-20m)          | 0 |  |  |
| <ul> <li>Contours (1-<br/>area only)</li> </ul> | 5m) (Melb metro | 0 |  |  |
| Proposed Residual                               | oad Names       |   |  |  |
| Proposed Res                                    | bads            | 0 |  |  |
| 🕑 Builtup Arec                                  | IS              |   |  |  |
| 🗸 🖉 Change Reque                                | st              |   |  |  |
| 🕑 Change Rec                                    | luests          | 0 |  |  |

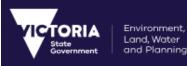

### 8.5.2 Zoom to Scale

The map layers are activated at different zoom scales. Clicking on the  $\stackrel{\clubsuit}{}$  icon will zoom the map to the required scale to activate the layer and enables the check box for the layer.

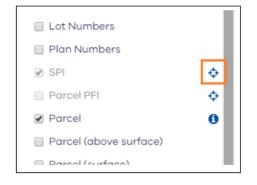

Zoom to Scale Icon

### 8.5.3 Map View Type

There are two view types available in the map viewer. The type of map view to be displayed can be changed by clicking on the required map view type. The following map types are available:

- Map view is the default option.
- Imagery view displays a satellite map view with a birds-eye view.

These map view types can be accessed from the arrow on the right of the screen > Layers > Vicmap

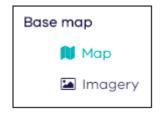

Map View Type

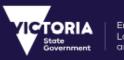

# 8.5.4 Legend

This area contains the legend for the layers used in the map.

| Laye                                    | ers               | Legend      |  |  |
|-----------------------------------------|-------------------|-------------|--|--|
| Victoria                                |                   |             |  |  |
|                                         | Outline o         | of Victoria |  |  |
| Swan Hill                               | Towns             |             |  |  |
| MELBOURNE                               | Local Go          | overnment   |  |  |
| TOORAK                                  | Locality          |             |  |  |
| SHADFORTH                               | Parish/T          | ownhship    |  |  |
|                                         | Roads (F          | rimary)     |  |  |
|                                         | Roads (Secondary) |             |  |  |
|                                         | Roads (Local)     |             |  |  |
|                                         | Roads             |             |  |  |
| +++++++++++++++++++++++++++++++++++++++ | Railways          |             |  |  |
| -                                       | Water Bodies      |             |  |  |
| $\sim$                                  | Watercourses      |             |  |  |
| ~                                       | Contours          |             |  |  |
|                                         | Proposed Roads    |             |  |  |
| Change Rec                              | quest             |             |  |  |
| CR487                                   |                   |             |  |  |
| CR487                                   | Change Requests   |             |  |  |
| CR487                                   |                   |             |  |  |

Map Legend

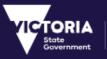

## 8.5.5 Adding 3<sup>rd</sup> party WMS layers

The users can add 3<sup>rd</sup> party WMS layers to the Map Viewer. The WMS layer will be available to the user only for that session. Once the user logs out the new added WMS layer will not be available.

| Layers Legend           |   |               |              |       |   |        |
|-------------------------|---|---------------|--------------|-------|---|--------|
| Lot Numbers             | ¢ | Add W         | MS Laye      | r     |   | _      |
| Plan Numbers            | ¢ | Display Name: | *            |       |   | 2      |
| Parcel (above surface)  | ¢ | Scale:        | Please Selec | +     | • | 3      |
| Parcel (surface)        | ¢ |               |              | ·•    |   |        |
| Parcel (below surface)  | ¢ | WMS URL:*     |              |       |   |        |
| ✓ Proposed              | ¢ |               |              |       | 4 |        |
| Property                | ¢ |               |              |       |   |        |
| Crown Land              | ¢ |               |              |       |   |        |
| Crown Allotment         | ¢ |               | <b>5</b>     | 🖹 Add | , | Cancel |
| Crown Land Tenure       | ¢ |               |              |       |   |        |
| 🖌 🔲 Geomark             |   |               |              |       |   |        |
| VMFol, VMHydro, VMTrans | ¢ |               |              |       |   |        |
|                         | + | 1             |              |       |   |        |

Adding WMS Layer

| Number | Field Name    | Description                                                                                                    |
|--------|---------------|----------------------------------------------------------------------------------------------------|
| 1      | +             | Allows you to add 3 <sup>rd</sup> party WMS layer to the Map Viewer.                                                                                  |
| 2      | Display Name  | Name with which user would like to view the Layer under My Data.                                                                                      |
| 3      | Scale         | Image Scale of the layer that needs to be added.                                                                                                    |
| 4      | WMS URL       | The WMS URL the user wants to add.                                                                                                    |
| 5      | Add<br>Cancel | Add will add the layer under 'My Data'. Once added, user can<br>select/deselect as required.<br>Cancel will exit the window without adding the layer. |

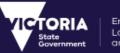

# 9 Change Request Workflows

Every Change Request created in the VES system follows a specific workflow. These workflows are configured by the VES System Administrator and determine the life cycle of the CR.

The following section describes the workflow for some of the common Change Requests in the VES system:

- M1 Form Load
- Vicmap Address Change
- Vicmap Transport New Road Name Change
- Vicmap Transport Error in Vicmap Road Name Change
- Name / Rename Vicnames Record Change
- Vicmap Features of Interest ESO Reserve Name Change

### 9.1 M1 Form Load

An LGA officer uses VES application to submit M1 Form. This change is recorded in VES under Address, Parcel & Property- Load Forms – Need to Load M1 – Load M1 form Type of Change.

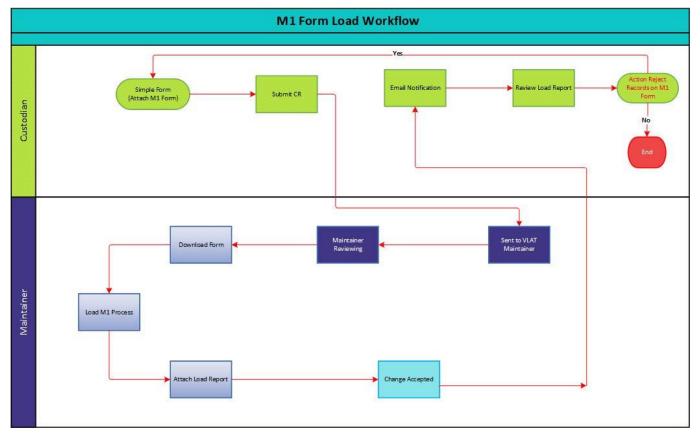

This section describes the workflow involved in the M1 Form Load type of Change (TOC).

M1 Form Load

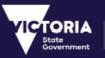

### 9.1.1 Description

The following steps only describe the flow of the Change Request after the Custodian raises the **M1 Form Load** Type of change and submits the CR.

- After a CR is submitted, the Custodian refers the CR to the Address Maintainer by selecting the status Sent to VLAT Maintainer. The CR status will be updated on the Custodian's dashboard and will appear on the Maintainers dashboard as an Actionable CR.
- 2. The Maintainer will change the CR status to **Maintainer Reviewing** indicating that the CR is being actioned on.
- 3. The Maintainer will download and process the M1 form.
- 4. After the processing of M1 form, a load report will be generated with a count of the Successful and Unsuccessful records.
- The Maintainer will attach the Load Report to the CR and change the status of the CR to Change Accepted. A notification will be sent to the Custodian on the CR status change.
- **6.** The Custodian verifies the Report. If any unsuccessful records are identified then the Custodian will raise a new CR for those records. If all are successful then no actions are required.

## 9.2 Vicmap Address Change

This Type of Change is used to report an error in Vicmap Features of Interest Data.

A mapping officer (VES user) with in Emergency Service Organisation finds an address error in Vicmap and wishes to report the error via VES. This change is reported in VES using the **Address**, **Parcel**, **Property**  $\rightarrow$  **Address**  $\rightarrow$  **Change Address**  $\rightarrow$  **Modify** Type of Change (TOC).

This section describes the workflow involved in the Vicmap Address Change.

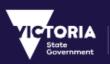

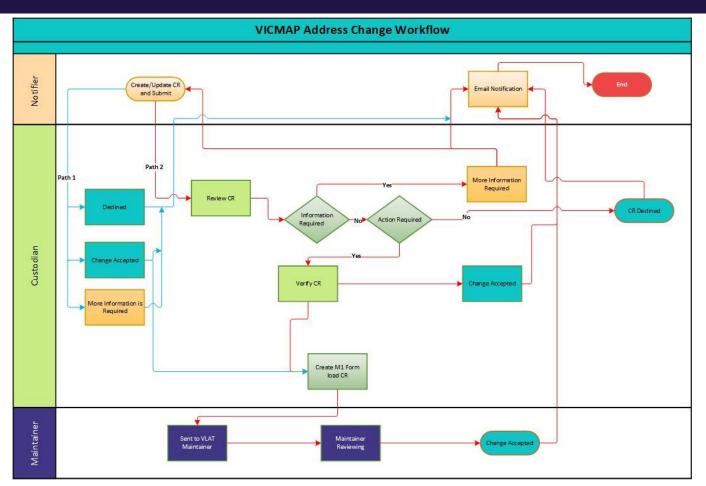

#### Vicmap Address Change

### 9.2.1 Description

The following steps only describe the flow of the Change Request after the Notifier raises the **Vicmap** Address Change Type of change and submits the CR.

This type of Change can follow two workflows based on the process the Custodian of the CR follows. Both the workflows are described below:

#### Workflow 1(Path 1)

- a. The Custodian reviews the CR and changes the status of the CR to the following status. A notification will be sent to the notifier.
  - Change Accepted if any action required
  - **Declined** if no action required and updates the CR with appropriate comments.
  - More Information Required
- After the CR status is changed to Change Accepted, the Custodian will follow the M1 form Load process as mentioned in Workflow 2. No action is required if the CR status is changed to Declined or More Information Required status.

### Workflow 2(Path 2)

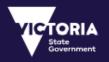

- a. The Custodian will change the CR status to **Under Review** indicating the CR is being actioned on.
- b. The Custodian will check if any information is required, If required the CR status will be changed to **More Information required.** A notification will be sent to the Notifier.
- c. If no Information is required and no action is required, the status of the CR will be changed to Declined. A notification will be sent to the Notifier.
- d. If any action is required then Custodian change the status of the CR to Verified.
- e. The Custodian will then close the original CR by changing the CR status to **Change Accepted** and update the CR with a comment that CR will go in next M1. A notification will be sent to Notifier.
- f. The Custodian will raise a new M1 Form Load CR or update the existing M1 Form Load and submit the CR.
- **g.** After a CR is submitted, the Custodian refers the CR to the Address Maintainer by selecting the status **Sent to VLAT Maintainer**. The CR status will be updated on the Custodian's dashboard and will appear on the Maintainers dashboard as Actionable CR.
- h. The Maintainer will change the CR status to **Maintainer Reviewing** indicating the CR is being actioned on.
- i. The Maintainer will process the form and change the status to **Change Accepted.** A notification will be sent to Custodian on the CR status change.

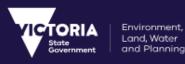

# 9.3 Vicmap Transport – New Road Name Change

### Road Authority Management Group

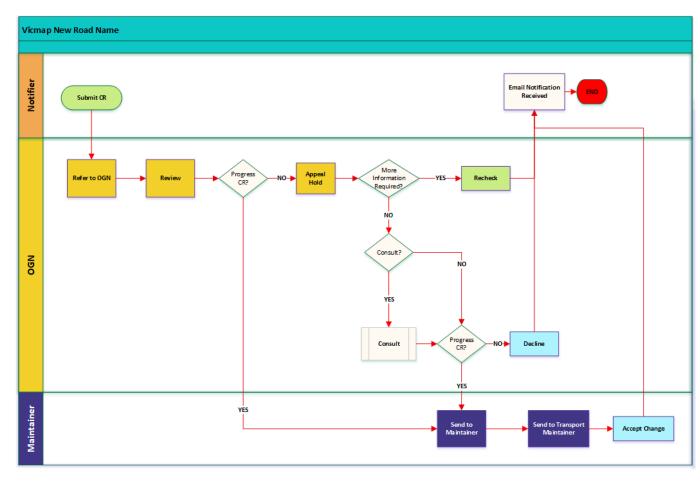

#### Change / New Road Name

### 9.3.1 Description

The following steps only describe the flow of the Change Request after the Notifier raises the Change / New Road Name Type of change and submits the CR.

- After a CR is submitted, the Notifier refers the CR to the Registrar of Geographic Names (Geonames) by selecting the status **Refer to OGN**. A notification is sent to the Custodian with the CR status.
- 2. The Geonames custodian changes the CR status to **Review**, indicating that the CR is being actioned.
- 3. If the Custodian is satisfied with the change request, then the CR is forwarded to the maintainer using the **Send to Maintainer** status for processing.
- 4. The CR is then sent to the VTT Maintainer and the CR is Accepted.

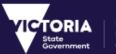

Alternatively, after step 2, if the Geonames custodian requires further information on the CR, an email notification is sent to the notifier. The notifier re-submits the CR with the additional information attached.

If further information is not required, then the CR is forwarded to another custodian for consultation. Based on the feedback received, the CR either follows the process listed in step 3, or gets declined.

# 9.4 Vicmap Transport – Error in Vicmap Road Name – Change

When an error has been detected in a Road Name in the *Vicmap Transport – Road* dataset and the user wishes to have the error corrected, the **Error in Vicmap Road Name** type of Change is used to report this error.

This section describes the workflow involved in the **Error in Vicmap Road Name** type of Change (TOC).

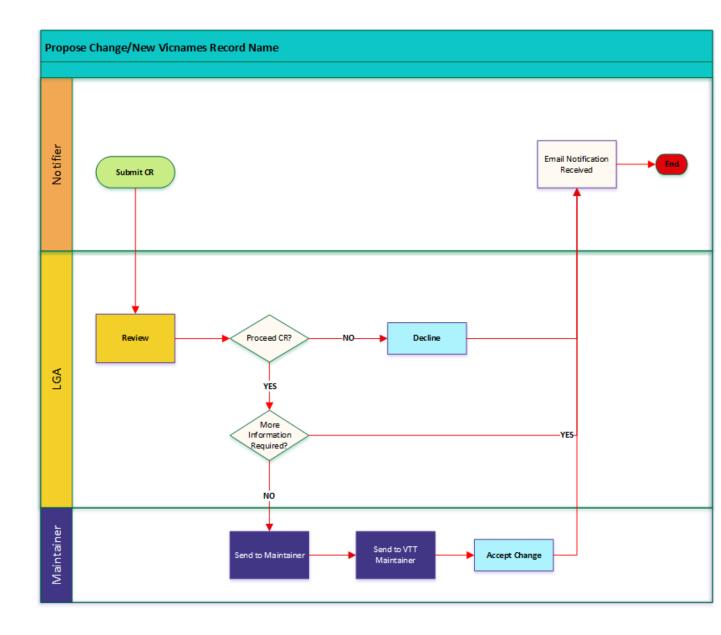

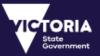

#### Error in Vicmap Road Name

### 9.4.1 Description

The following steps only describe the flow of the Change Request after the Notifier raises the **Error in Vicmap Road Name** Type of change and submits the CR.

- 1. When a CR is submitted, the custodian accesses this CR for review.
- 2. If the Custodian is satisfied with the change request, then the CR is forwarded to the maintainer using the **Send to Maintainer** status for processing.

Alternatively, if the custodian is not satisfied with the CR details, the following 2 steps can take place:

- A. An email notification is sent to the notifier requesting further information. The notifier resubmits the CR with the additional information attached.
   OR
- B. If the custodian is not satisfied with the information, the CR can be declined.
- 3. The CR is then sent to the VTT Maintainer and the CR is Accepted.

### 9.5 Name / Rename Vicnames Record – Change

The Registrar of Geographic Names uses the VES application for proposing new records or changes to existing record names in the Vicnames Register. This change is recorded in VES using the **Propose Change/New Vicnames** Type of Change.

This section describes the workflow involved in the **Name / Rename Vicnames Record** type of Change (TOC).

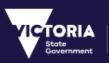

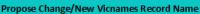

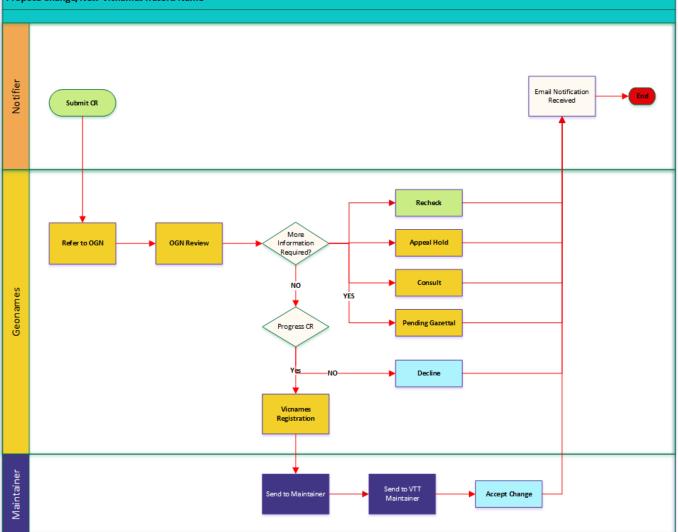

#### Propose Change/New Vicnames Workflow

### 9.5.1 Description

The following steps only describe the flow of the Change Request after the Notifier raises the Propose Change/New Vicnames Type of change and submits the CR.

- After a CR is submitted, the Notifier refers the CR to the Registrar of Geographic Names (Geonames) by selecting the status **Refer to OGN**. A notification is sent to the Custodian with the CR status.
- 2. The Geonames custodian changes the CR status to **OGN Review**, indicating that the CR is being actioned on.
- 3. If the Geonames custodian requires further information, one of the following happens:
  - A. An email notification is sent to the notifier requesting further information. The notifier resubmits the CR with the additional information attached.

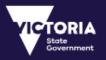

- B. The CR is in **Appeal Hold** status for upto 30 days and forwards the CR for consultation. The members of the Consult group will have 30 days to respond.
- C. Or, if Geonames are happy for the Vicnames Record Change CR to proceed, where appropriate, they set the CR to 'Pending Gazettal'.
- 4. If the custodian is not satisfied with the CR, the CR is declined.

Alternatively, if the Custodian is happy with the CR, the CR is forwarded to the Vicnames Registration to close the CR.

5. The CR is then forwarded to the Maintainer and the VTT maintainer for accepting the change.

## 9.6 Vicmap Features of Interest - Reserve Name Change

Vicmap Features of Interest – Reserve Name Change is the Type of Change to be used when the Change Request requires correcting a Reserve name or boundary of a Reserve held in Vicmap Features of Interest. This document refers to this Type of Change only.

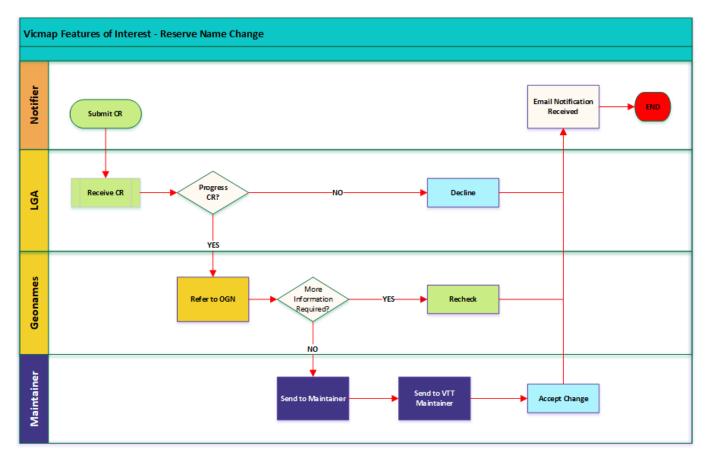

Vicmap Features of Interest Workflow

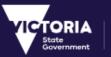

### 9.6.1 Description

The following steps only describe the flow of the Change Request after the Notifier raises the Propose Change/New Vicnames Type of change and submits the CR.

- 1. The LGA custodian reviews the CR.
- If the Custodian is satisfied with the CR to proceed, it is referred to the Registrar of Geographic Names (Geonames) Custodian using the Refer to OGN status. Alternatively, the custodian can decline the CR.
- 3. If the OGN custodian requires further information, an email notification is sent to the notifier requesting further information. The notifier re-submits the CR with the additional information attached
- 4. If not, the CR is forwarded to the Maintainer.
- 5. The Maintainer then forwards the CR to the VTT Maintainer.
- 6. Vicmap Data Services (VDS) sends the CR to the Topographic Maintenance Contractor. VTT Maintainer accepts change.

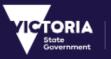

# 10 Reports

The Reports window will be available for all the users to generate the charts or download csv file based on the permissions applicable.

## 10.1 Normal User Report

| VES - Vicmap Editing Service                                                                                                    |
|----------------------------------------------------------------------------------------------------|
| Reports Template                                                                                                    |
| Note:                                                                                                    |
| Report templates are set to generate insights for Change Requests active within VES during the past 12 months. It is recommended that users do not rename the template.                                                                                                    |
| Further usage notes are available within the 'Instructions' tab of the template.                                                                                                    |
| Luser Report Template                                                                                                    |
| Data Download                                                                                                    |
| Note:                                                                                                    |
| Users can download data for use in their organisations reporting packages.                                                                                                    |
| The system administrator wishes to advise the report template, provided above, will not generate valid information if fields within the downloaded data are reordered or renamed by the user.                                                                                                    |
| From Please select month   Please select year  Please select year |
| To Please select month   Please select year                                                                                                    |
| 🛓 Raw Data (Created)                                                                                                    |

Reports Window for normal users

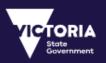

| Number | Field Name           | Description                                                                                                    |
|--------|----------------------|----------------------------------------------------------------------------------------------------|
| 1      | User Report Template | Clicking the <b>User Report Template</b> button will download the User_Report.xlsb file.                                                                                           |
| 2      | From                 | Enter from Month & Year for which the report needs to be generated. The date will always be '01' for the month selected.                                                           |
| 3      | То                   | Enter To Month & Year for which the report needs to be generated. The date will be end of the month.                                                                               |
| 4      | Raw Data(Created)    | Clicking the <b>Raw Data (Created)</b> button downloads the .csv file with all the Change Request detail records based on the user profile created for the entered From & To date. |

Instructions on Generating the Reports for normal users:

- Download the User Report Template, make sure the name of the report is User\_Report. If there are any old version of User\_Report in the Download folder, please delete the older versions before downloading the new one.
- Download the CR Data yyyymmdd\_mmss.csv file using the Raw Data (Created) button for the required from and to months
- > Open the User Report xlsb file, click on 'Enable Content' on the top of excel to enable the macros.
- > Once the macros are enabled, click on **Load Raw Data (Created)** button.
- > A pop up window will be displayed, Please select 'Delete'.

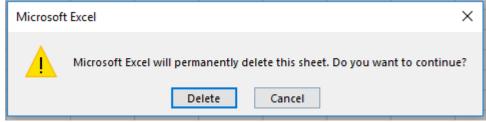

- Once 'Delete' button is clicked, excel will prompt to select the file that needs to be loaded. Once the window prompts, select the location where the CR Data yyyymmdd\_mmss.csv is available and select (double click) the CR Data yyyymmdd\_mmss.csv file.
- The CR Data sheet will be loaded with all the records. Then go to Dashboard sheet and click on 'Generate Reports'. The following 2 charts will be generated:
  - All the CR's by status Count of Change Request by Status
  - All CR's Submitted by Type Count of Change Request by TOC

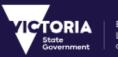

#### Environment, Land, Water and Planning

# 10.2 Custodian & Maintainer Report

| VES - Vicmap Editing Service                                                                                                    |  |  |  |  |
|----------------------------------------------------------------------------------------------------|--|--|--|--|
| Reports Template                                                                                                    |  |  |  |  |
| Note:                                                                                                    |  |  |  |  |
| Report templates are set to generate insights for Change Requests active within VES during the past 12 months. It is recommended that users do not rename the template.                       |  |  |  |  |
| Further usage notes are available within the 'Instructions' tab of the template.                                                                                                    |  |  |  |  |
| Lust/Maint Report Template                                                                                                    |  |  |  |  |
| Data Download                                                                                                    |  |  |  |  |
| Note:                                                                                                    |  |  |  |  |
| Users can download data for use in their organisations reporting packages.                                                                                                    |  |  |  |  |
| The system administrator wishes to advise the report template, provided above, will not generate valid information if fields within the downloaded data are reordered or renamed by the user. |  |  |  |  |
| From Please select month   Please select year                                                                                                    |  |  |  |  |
| To Please select month   Please select year                                                                                                    |  |  |  |  |
| 🛓 Raw Data (Created) 🕹 History Raw Data                                                                                                    |  |  |  |  |

Reports Window for Custodians & Maintainers

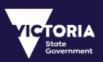

| Number | Field Name                            | Description                                                                                                    |
|--------|---------------------------------------|----------------------------------------------------------------------------------------------------|
| 1      | Cust/Maint Report<br>Template         | Clicking the <b>Cust/Maint Report Template</b> button will download the CustMaint_Report.xlsb file.                                                                                    |
| 2      | From                                  | Enter from Month & Year for which the report needs to be generated. The date will always be '01' for the month selected.                                                               |
| 3      | То                                    | Enter To Month & Year for which the report needs to be generated. The date will be end of the month.                                                                                   |
| 4      | Raw Data(Created)<br>History Raw Data | Clicking the <b>Raw Data (Created)</b> button downloads the .csv file with all the Change Request detail records based on the user profile created for the entered From & To date.     |
|        |                                       | Clicking the <b>History Raw Data</b> button downloads the .csv file with the History Records for all the Change Request created between the From and To date based on the user profile |

Instructions on Generating the Reports for Custodians/Maintainers:

- Download the Cust/Maint Report Template, make sure the name of the report is CustMaint\_Report. If there are any old version of CustMaint\_Report in the Download folder, please delete the older versions before downloading the new one.
- Download the CR Data yyyymmdd\_mmss.csv, CR History Data yyyymmdd\_mmss.csv file using the Raw Data (Created) & History Raw Data button for the required from and to months
- Open the CustMaint\_Report.xlsb file, click on 'Enable Content' on the top of excel to enable the macros.
- > Once the macros are enabled, click on Load Raw Data (Created) button.
- > A pop up window will be displayed, Please select 'Delete'.

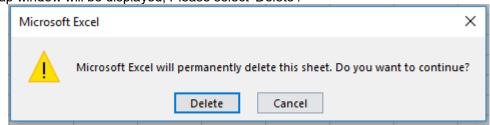

- Once 'Delete' button is clicked, excel will prompt to select the file that needs to be loaded. Once the window prompts, select the location where the CR Data yyyymmdd\_mmss.csv is available and select (double click) the CR Data yyyymmdd\_mmss.csv file.
- The CR Data sheet will be loaded with all the records. Then go to Dashboard sheet and click on 'Load History Raw Data' button.
- > A pop up window will be displayed, Please select 'Delete'.

| Microsoft | Excel                                                                       | ×  |
|-----------|-----------------------------------------------------------------------------|----|
|           | Microsoft Excel will permanently delete this sheet. Do you want to continue | e? |
|           | Delete Cancel                                                               |    |

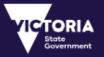

- Once 'Delete' button is clicked, excel will prompt to select the file that needs to be loaded. Once the window prompts, select the location where the CR History Data yyyymmdd\_mmss.csv is available and select (double click) the CR History Data yyyymmdd\_mmss.csv file.
- The CRStatusHist sheet will be loaded with all the History Records. 'Working Days from Create Date' column calculates net working days from the Change Request created to the date when the status was changed. 'Working Days for each Status Change' will calculate the net working days taken for each status change.
- Once the CRStatusHist sheet will be loaded with all the records. Then go to Dashboard sheet and click on 'Generate Reports'. The following 2 charts will be generated:
  - > All the CR's by status Count of Change Request by Status
  - > All CR's Submitted by Type Count of Change Request by TOC

Note: If the user wants to mark any day as a Holiday, then the user needs to update 'Holiday' sheet on the CustMaint\_Report.

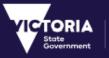

# **11** Training Videos

The VES portal also contains Training Videos for the following sections:

- Using the Dashboard
- Creating Change Requests using the Simple Form
- Creating Change Requests using the Map Viewer
- Viewing Change Requests
- Editing and Actioning Change Requests
- User Management

# 12 VES First Time Setup Help Guide

# 12.1 How to Reset Password from First time Password Email notification

#### Step 1: Click on the 'Reset Password' link from the email with subject 'First Time Password'

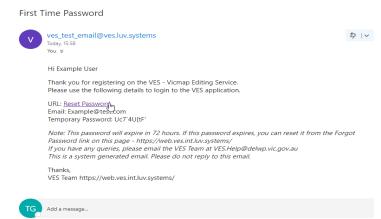

#### Step 2: The 'Reset Password' page is displayed

Environment,

Land, Water

and Planning

'ORIA

rnment

|   | Reset password       |                                                                                                    |                                            |
|---|----------------------|----------------------------------------------------------------------------------------------------|--------------------------------------------|
|   | Email*               | example@test.com                                                                                                    | 0                                          |
|   | Current Password*    |                                                                                                    | ]                                          |
|   | New Password*        |                                                                                                    | 0                                          |
| 6 | Repeat New Password* |                                                                                                    | 0                                          |
|   |                      | Your password must be:<br>• 10 characters long                                                                              |                                            |
|   |                      | With any 3 of the 4 options<br>• Lowercase alphabet<br>• Uppercase alphabet<br>• Numeric characters<br>• Special characters | ic characters (a–z)<br>ic characters (A–Z) |
|   |                      | Reset Password 🕩                                                                                                    |                                            |

**Step 3:** Enter Email address and Current password (Temporary password as is mentioned in the email). Copy the email address and Temporary password from the email and paste it on the Reset Password page.

**Step 4:** Enter New Password , repeat New Password and click on 'Reset Password'. The New Password and Repeat New Password should be exactly same.

| Email*               | example@test.com | 0                                                                                            |
|----------------------|------------------|----------------------------------------------------------------------------------------------|
| Current Password*    | ••••••           |                                                                                              |
| New Password*        | •••••            | 0                                                                                            |
| Repeat New Password* |                  | 0                                                                                            |
|                      |                  | ng<br>ions listed below<br>ibblic characters (a-z)<br>ibblic characters (A-Z)<br>iters (0-9) |

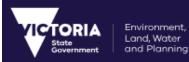

Step 5: A success message ['Password is successfully changed'] is displayed

| ✓ Success, your password | has been changed.                  | د    |
|--------------------------|------------------------------------|------|
| Reset password           | μ <u>ς</u> ,                       |      |
| Email*                   | Enter Email                        | •    |
| Current Password*        |                                    |      |
| New Password*            |                                    | 0    |
| Repeat New Password*     |                                    | 0    |
|                          | Your password mu<br>• 10 character |      |
|                          | <ul> <li>Lowercase a</li> </ul>    |      |
|                          | Reset Passwor                      | d ≠2 |

Step 6: A success email notification will be send out to your registered email id.

Password Successfully Changed

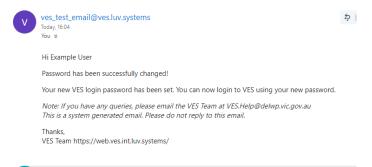

#### Step 7: Close the page reset page

**Step 8:** Enter the VES URL and enter the step one user email address and password (after you reset – do not use the password from Email notification) to Login

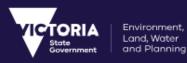

## 12.2 How to Reset Password When you Forgot Password

**Step 1:** Click on 'Forgot your Password?' hyperlink on the VES Login page.

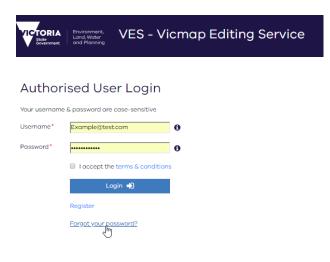

Step 2: 'Forgot Password' page will be prompted to enter the email id/Address.

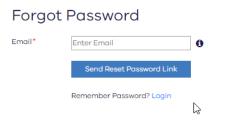

Step 3: Enter the user Email Address and click on the 'Send Reset Password Link' button

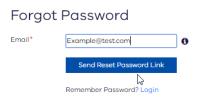

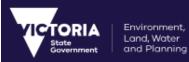

Step 4: Once the reset password link has been sent, a success notification will be displayed on the top.

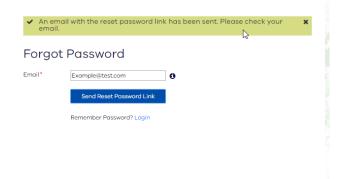

Step 5: An email with subject 'Forgot Password' will be received.

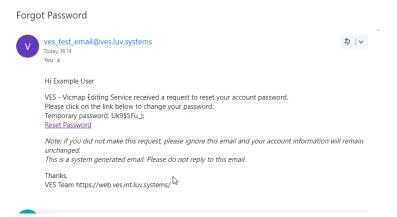

**Step 6:** Click on the Rest Password link, and enter the email id/address & copy paste the Temporary password from the email onto the Reset Password Page. Once done click on 'Reset Password' button.

| Email*               | example@test.com                             | 0                                                |
|----------------------|----------------------------------------------|--------------------------------------------------|
| Current Password*    |                                              |                                                  |
| New Password*        |                                              | 0                                                |
| Repeat New Password* |                                              | 0                                                |
|                      | Your password must be<br>• 10 characters lon |                                                  |
|                      | With any 3 of the 4 opti-                    |                                                  |
|                      |                                              | betic characters (a-z)<br>betic characters (A-Z) |
|                      | Oppercase alpha     Numeric charact          |                                                  |
|                      | <ul> <li>Special character</li> </ul>        | rs                                               |

**Step 7:** A success message ['Password is successfully changed'] is displayed and an email confirmation will be sent to the registered email address/id.

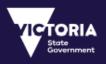

| ✓ Success, your password ho | is been changed.                 | :    | × |
|-----------------------------|----------------------------------|------|---|
| Reset password              | 45                               |      |   |
| Email*                      | Enter Email                      | 6    |   |
| Current Password*           |                                  |      |   |
| New Password*               |                                  | 0    |   |
| Repeat New Password*        |                                  | 0    |   |
|                             | Your password mu<br>10 character |      |   |
|                             | <ul> <li>Lowercase a</li> </ul>  |      |   |
|                             | Reset Passwor                    | d ≠2 |   |

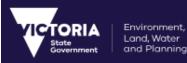

# 12.3 Reset Password from User Preference screen with in the VES Application

#### Step 1: Login to VES (https://ves.land.vic.gov.au/login)

Step 2: Navigate to User Preference and click on Reset Password button

| Environment,<br>Land, Water<br>and Planning | VES - Vicmap Editing Service |                           |              |        | ≡Me            |
|---------------------------------------------|------------------------------|---------------------------|--------------|--------|----------------|
| User Preference                             | 25                           |                           |              |        |                |
|                                             |                              |                           |              |        | Reset Password |
| ser Id                                      | 1437                         | Username                  | Example      |        | 0              |
| rst Name                                    | Example                      | Last Name                 | User         |        |                |
| ail                                         | Example()test.com            | Phone                     |              |        |                |
| obile                                       |                              |                           |              |        |                |
| ore Action Emoils                           | No No                        | Ignore Information Emails | No           |        |                |
| ore Redirect Emails                         | No No                        | Ignore Consult Emails     | No           |        |                |
| idress Type                                 |                              | Street Number             |              |        |                |
| reet Name                                   |                              | Street Type               |              |        |                |
| burb                                        |                              | Postcode                  |              |        |                |
| ate                                         |                              |                           |              |        |                |
| rganisation                                 | APA Group                    | Region                    | Alpine Shire |        |                |
|                                             |                              |                           |              | Cancel | Save           |

**Step 3**: The Reset Password Page will be prompted. Enter the email id/address, Current Password and the New Password. Once done, click on Reset Password button. The Password will be set if no errors. A success message and an confirmation email notification will be sent after the Password has been reset successfully.

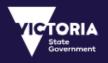

# 13 Change Request WMS URL

The user can use the below URL link to add Change Request Layer to their own map.

URL: https://map.ves.land.vic.gov.au/geoserver/wms

LayerName: CHANGE\_REQUESTS

SRS: EPSG:3111

### WMS URL:

https://map.ves.land.vic.gov.au/geoserver/wms?SERVICE=WMS&VERSION=1.1.1&REQUEST=GetMap&FORMA T=image%2Fpng&TRANSPARENT=true&LAYERS=CHANGE\_REQUESTS&STYLES=&FIRSTTILE=true&SRS=EPSG %3A3111&WIDTH=2881&HEIGHT=1022&BBOX=2489727.5315383966%2C2390105.0927101853%2C2527840. 8369316743%2C2403625.3280839897

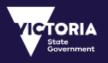

# 14 Glossary of Terms

| Term/Abbreviation                   | Definition                                                                                                    |
|-------------------------------------|----------------------------------------------------------------------------------------------------|
| Administrator                       | DELWP, responsible for user access, allocation of data permissions, workflow, validation rules and generally running the service.                                                                                                    |
| Change Request (CR)                 | When someone wishes to notify a Custodian of an error or omission contained within a dataset, he or she raises a change request (CR) to notify the system of this information.                                                                                                    |
| Custodian                           | Organisation responsible for the quality and completeness of a data element(s) in Vicmap e.g. Road Names – LGA, VicRoads, DELWP, Melbourne Water, Parks Victoria etc.                                                                                                    |
| Dashboard                           | The Dashboard is the main interface in the VES. The Dashboard displays all change requests either created by the user (or user's organisation) or that require action by the user (user's organisation).                                                                                                    |
| Feature                             | A representation of a real-world phenomenon on a map. The feature consists of a graphic element and textual information about that feature.                                                                                                    |
| GDA94                               | GDA94 is a coordinate reference system whose origin coincides with<br>a determination of the centre of mass of the earth, hence the term<br>'geocentric'. GDA94 is a 'plate-fixed' or 'static' coordinate datum<br>based on the International Terrestrial Reference Frame 1992<br>(ITRF92), held at the reference epoch of 1 January 1994. |
| Geographic Coordinates              | A <b>Geographic Coordinate</b> system is a reference system that locates points on the Earth's surface. The unit of measure is usually decimal degrees. A point has two <b>coordinate</b> values: latitude and longitude.                                                                                                    |
| Geography Mark-up<br>Language (GML) | Default file format for all data imported into or exported from VES.<br>GML is a specific XML grammar developed for geographic<br>information.                                                                                                    |
| Layers                              | A visual representation of a geographic dataset in a digital environment                                                                                                    |
| Maintainer                          | Organisation or person responsible for editing Vicmap data e.g.<br>Vicmap Topo Maintenance Contract Manager for roads.                                                                                                    |
| Mark-up                             | The process of indicating the location of changes on a Map using<br>the system drawing tools to place a point on a map or draw a line or<br>shape.                                                                                                    |
| MGA Coordinates                     | Brief description and insert project ID (WKID?)                                                                                                    |

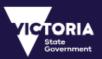

| Term/Abbreviation    | Definition                                                                                                    |  |
|----------------------|----------------------------------------------------------------------------------------------------|--|
|                      | Technical specifications are available when searching the EPSG code                                                                                                    |  |
|                      | <ul> <li>MGA Zone 54, (EPSG:28354)</li> <li>MGA Zone 55, (EPSG:28355)</li> </ul>                                                                                                    |  |
| NES                  | Notification of Editing Service                                                                                                    |  |
| Notification         | A notice generated to alert relevant users (i.e. Custodian, Notifier) that an action associated to a change request has occurred within the system. Notifications are sent to the person who raised the change request and to the relevant person/organisation within the service who must action the change request.                                                                                                    |  |
| Notifier             | Registered person, usually a user of Vicmap data, who can report errors in data via a Change Request.                                                                                                    |  |
| Re-Categorise        | If a Custodian receives a Change Request and they are not the responsible authority to action the request (e.g. Notifier categorises the Type of Change incorrectly), the Custodian has the ability to Re-Categorise the change request to the appropriate Custodian.                                                                                                    |  |
| Type of Change (TOC) | This is a method for uniquely categorising a Change Request. The<br>Notifier must categorise a CR by the "type of change" they are trying<br>to report on. This will determine which workflow to direct the<br>Change Request to and therefore which custodian will receive the<br>CR to action.                                                                                                    |  |
| VES                  | VICMAP Editing Service                                                                                                    |  |
| VICMAP               | <ul> <li>Vicmap<sup>™</sup> is the foundation that underlies most spatial information in Victoria. This portfolio of spatial related authoritative data products, made up from individual datasets, is developed and managed by the Department of Environment, Land, Water &amp; Planning. The information provides the foundation to Victoria's primary mapping and spatial information systems, and is used for building business information and systems.</li> <li>Vicmap is a registered trademark of the Victorian Government and is synonymous with authoritative state-wide mapping since 1975.</li> </ul> |  |
| Work Order           | Allow Custodians to bundle together Change Requests for<br>submission as a single work order, and maintainers to receive and<br>view the work orders.                                                                                                    |  |
| Workflow             | Workflow describes the steps a change request must follow from the moment it is created to the moment it is committed to a database.<br>Every possible change request, which can be raised in VES, has a specific workflow associated with it. Workflow is used to manage the users and roles within the system to determine which datasets they can raise change requests on, review then action or decline, and lastly commit the changes to a database. Workflow is designed to be                                                                                                    |  |

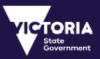

| Term/Abbreviation | Definition                                                                                                    |
|-------------------|----------------------------------------------------------------------------------------------------|
|                   | completely configurable and flexible, so that at any point in time if<br>the responsible parties for any given data set change, or new<br>datasets are added, a workflow can easily be created or<br>reconfigured. |

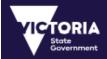

Environment, Land, Water and Planning